# **MS Project Basics**

Presenter: R. Schmid

rschmid February 22, 2009

# Lesson 1: Getting Started

- A. Project Environment
- B. Project Views

# Lesson 2: Creating a Project Plan

- A. Using the Project Guide
- B. Using a Blank Project
- C. Using Templates
- D. Project Information dialog box
- E. Project Properties
- F. Project Calendar

# Lesson 3: Enter and Link Tasks

- A. Enter Tasks
- B. Editing Tasks
- C. Duration
- D. Link Tasks
- E. Constraint Types
- F. Add a Note

# Lesson 4: Resources

- A. Define a Resource Pool
- B. Assigning Resources

# Lesson 5: Finalizing and Update Progress

- A. Critical Path
- B. Set Baseline
- C. Print Reports
- D. Manage Changes

# Online Resources

A. Microsoft

# *The Project Environment*

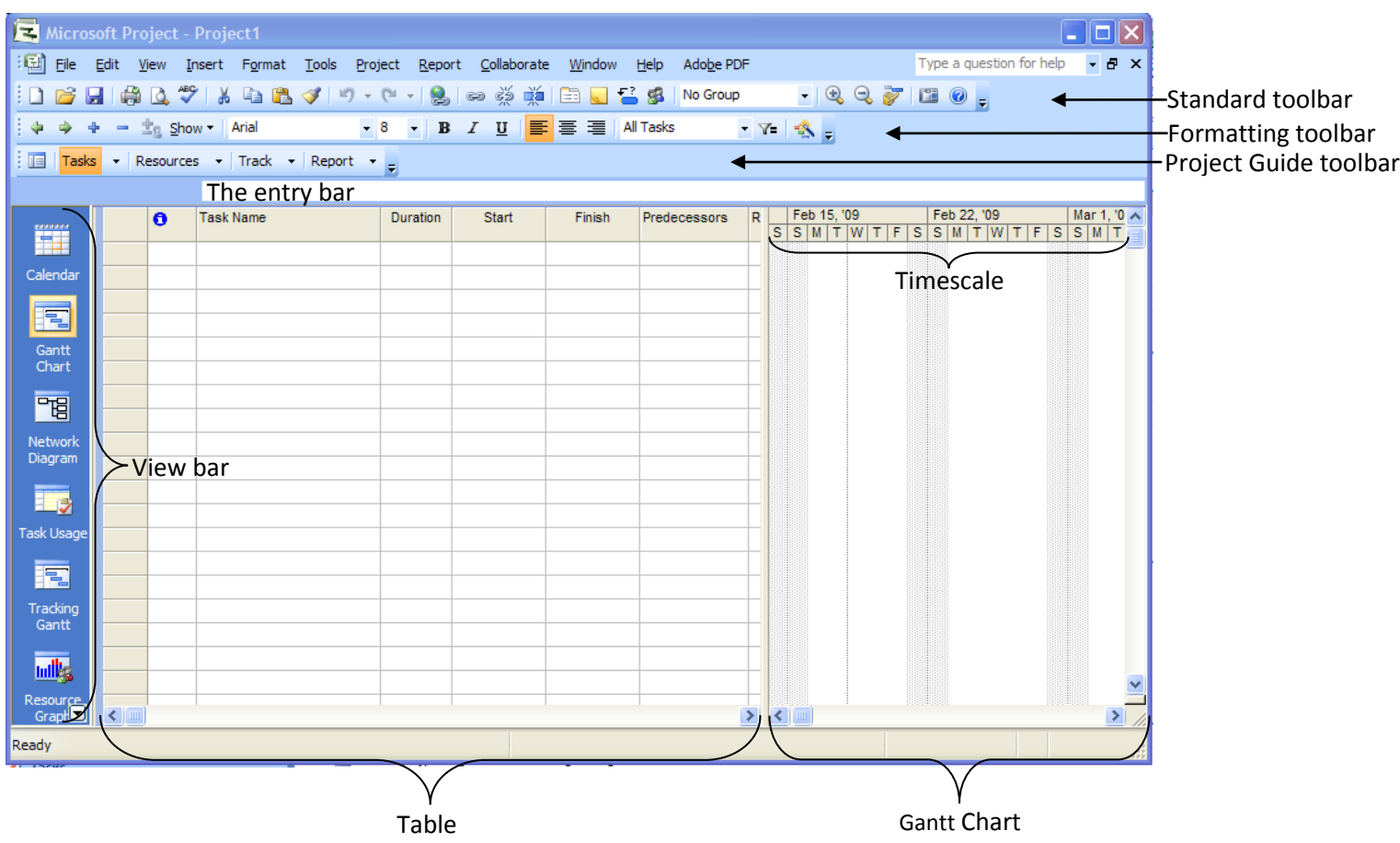

- The Standard toolbar- shortcut commands for opening, closing and printing a project plan
- The Formatting toolbar- frequently used formatting tools
- The Project Guide toolbar- links to navigate through a project plan  $\bullet$
- The entry bar- enter and edit project tasks  $\bullet$
- The Table- information about tasks, resources and assignments  $\bullet$
- The Gantt Chart- displays graphic duration of tasks  $\bullet$
- The Timescale- time period indicator at top of Gantt Chart  $\bullet$
- The View bar- buttons for commonly used views  $\bullet$

 $\overline{a}$ 

With the use of the View Bar, the views display information within different formats.

1. By default the View bar is not active. Click on **View** and select **View Bar**.

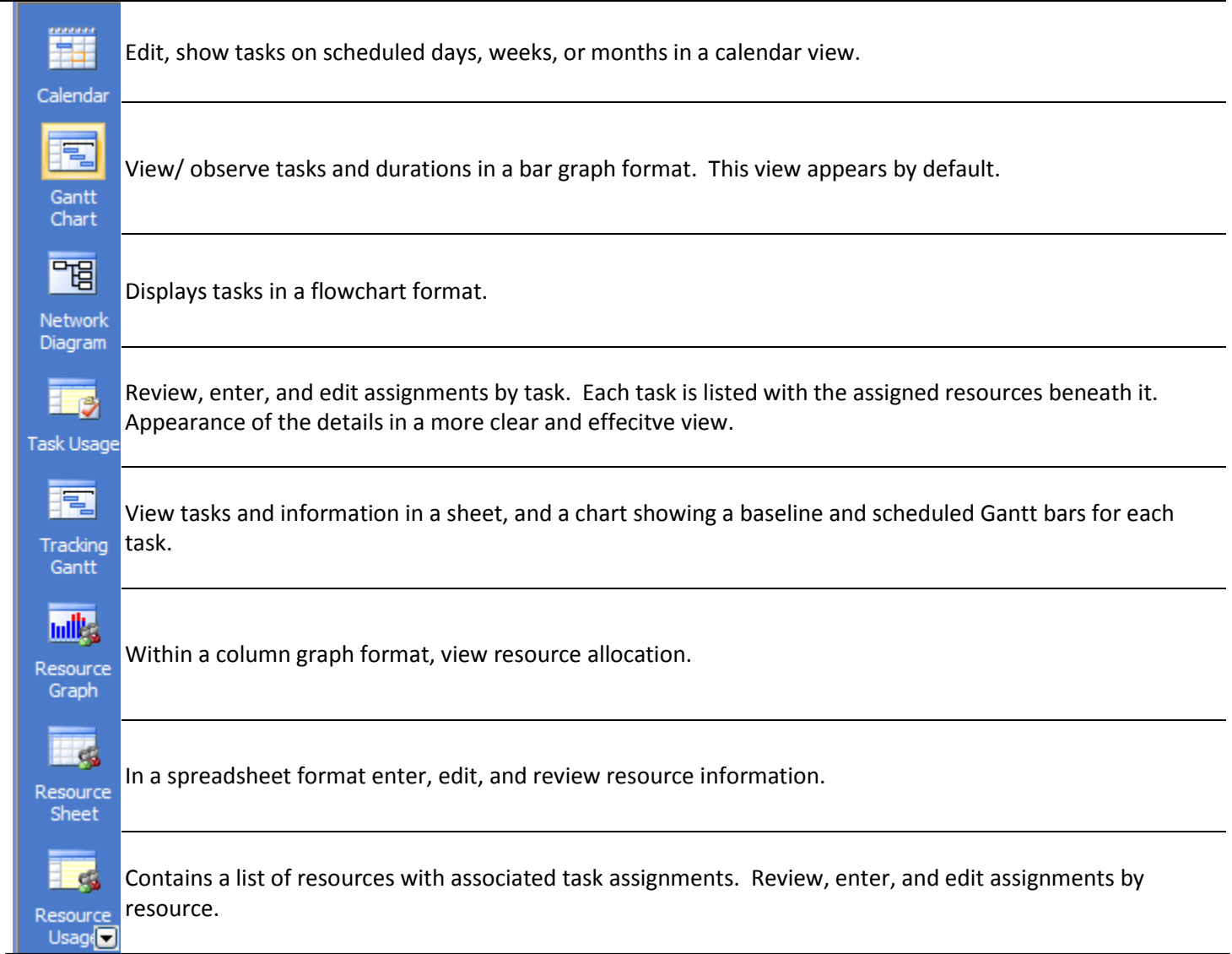

2. Timescale is a time period indicator at the top of the *Gantt chart*, *Resource Graph*, *Task Usage*, and *Resource Usage*.

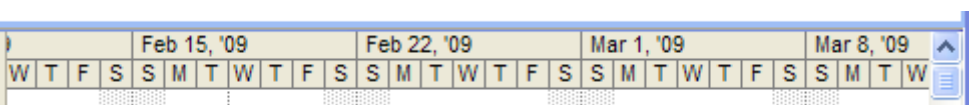

- 1. To activate the Project Guide toolbar.
	- a. From the menu bar, click on **View** and select **Turn on Project Guide**.
- 2. Within the **Tasks** side pane, click on **Define the project** link. From the screen it acts as a wizard to help you through the process of creating a new project file.

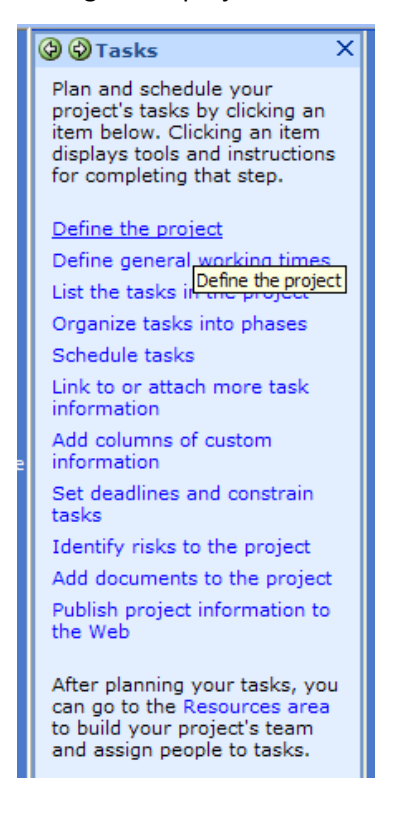

## *Creating a New Blank Project*

1. Click on **File** and select **New**. On the **New Project** task pane, click on **Blank Project**.

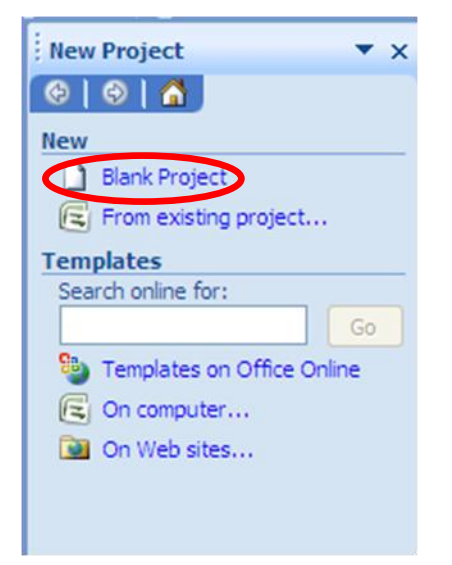

1. Click on **File** and select **New**. On the **New Project** task pane, click **On computer** and click the **Project Templates** tab. Select a template and click on **OK**.

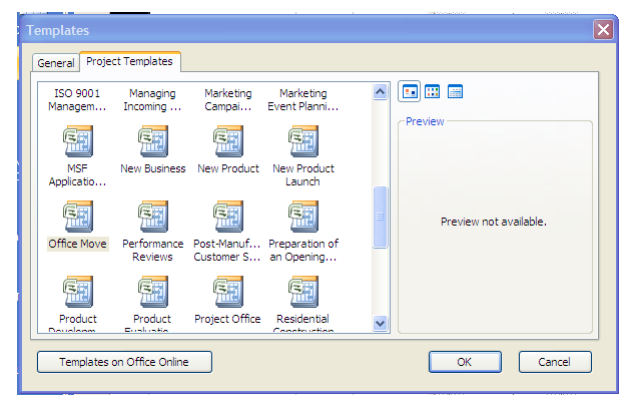

# *Project Information dialog box*

You can use the **Project Information** dialog box to create a new project.

- 1. Click on **Project** and select **Project Information**.
	- a. Enter a start date in the **Start Date** text box, and click on **OK**.
	- b. Save the file, click on **File** and select **Save.** Name the file and save to a preferred location.

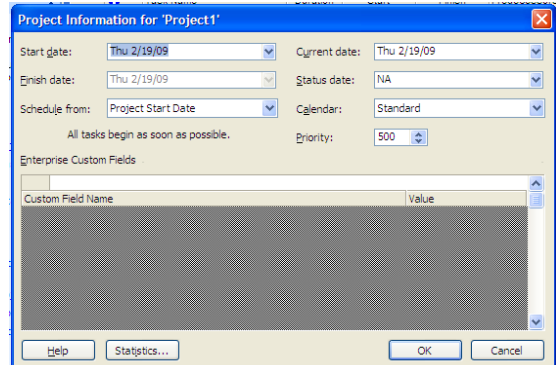

#### *Project Properties*

- 1. Define the file properties.
	- a. Click on **File** and select **Properties**. From the **Summary** tab and enter details of project. Click **OK** to close Properties dialog box.

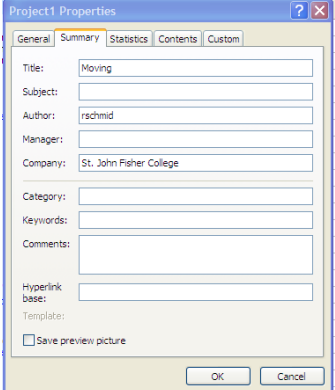

## *Project Calendar*

A Project must base its schedule on a measure of time. Microsoft Project has three default base calendars that it uses to create a schedule for a project.

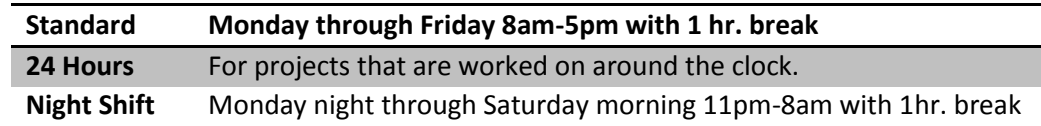

## 1. Click on **Tools**, and select **Change Working Time**.

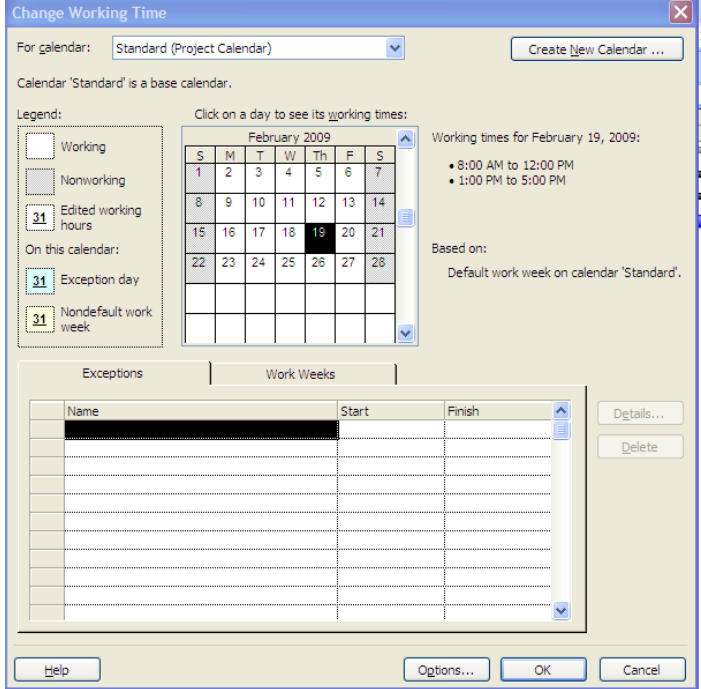

## *Entering Tasks*

A task represents the work to be done to accomplish the goals of the project.

- 1. Enter Tasks:
	- a. From the **Entry** table. Click in the desired row and enter a **task name**, press **enter**. Continue until all tasks for the project have been entered.
- 2. To enter Subtasks:
	- a. Insert a new row in the **Entry** table. When inserting a new task, by default new rows are inserted above selected row.
	- b. Click on **Insert** and select **New Task**. Or you can press the **Insert key** from your keyboard.

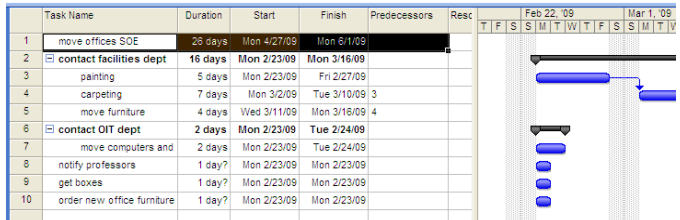

Tasks within your project plan can change, editing tasks correctly will make it easier for you while working in Microsoft Project.

- 1. To Edit text:
	- a. Select the **task** name, click in the **entry** bar to edit text, press **enter** or click on the **green check mark**.
- 2. To Move a task:
	- a. Select the entire task by clicking on the **ID number** of the task.
	- b. Right-click the **ID number** and select **Cut Task**.
	- c. Click the row where you want the task to be placed.
	- d. Right-click the **ID number** and select **Paste**.
- 3. To Copy a task:
	- a. Select the entire task by clicking the ID number for the task.
	- b. Right-click on the ID number and select **Copy** task.
	- c. Click the row where you want the task to be placed.
	- d. Right-click the ID number and select **Paste**.
- 4. To Insert a task:
	- a. Select the task below the row where you want the new task inserted.
	- b. Press the **Insert** key.
	- c. Or…. Click on **Insert**, select **New Task.**
	- d. Or ….Right-click on the **ID number** and select **New Task**.
- 5. To Delete a task:
	- a. Select the entire task by clicking on the **ID number** and press the **Delete** Key.
	- b. Or…Right-click on the **ID number** and select **Delete Task**.

## *Enter Task Duration*

Best practice is to enter duration estimates for tasks, allowing Project to schedule the task start and finish dates.

- 1. Duration can be displayed in minutes, hours, days, and weeks.
	- a. Minutes are displayed as: m, mins, minute.
	- b. Hours are displayed as: h, hr, hour.
	- c. Days are displayed as: d, dy, day.
	- d. Weeks are displayed as w, wk, week.

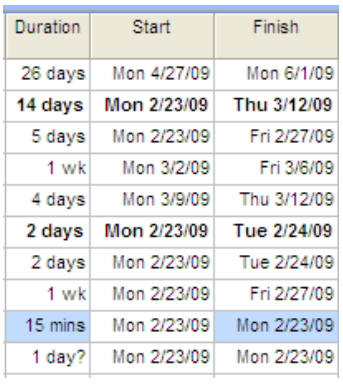

## *Linking Tasks*

Linking establishes a dependency between tasks. Task relationships by deault Project links tasks in a finish-to-start dependency.

- 1. Select the tasks that you want to link, and then click the Link Task button  $\blacksquare$ .
- 2. From the Gantt Chart double-click the **link**. The Task Dependency dialog box will appear, allowing you change the type of dependency.

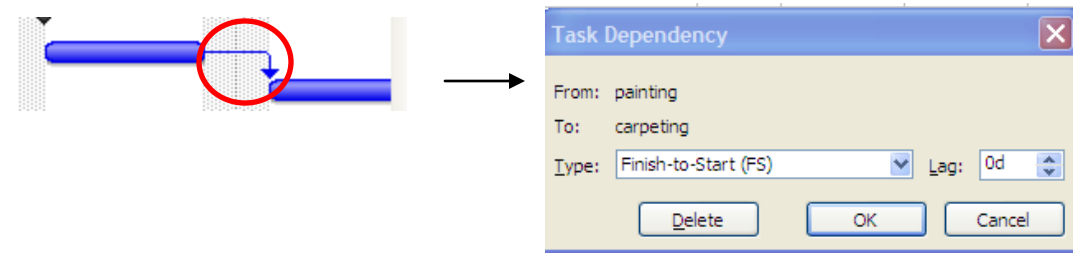

## *Task Constraint Types*

Three types of constraints; Flexible, Semi-Flexible, and Inflexible.

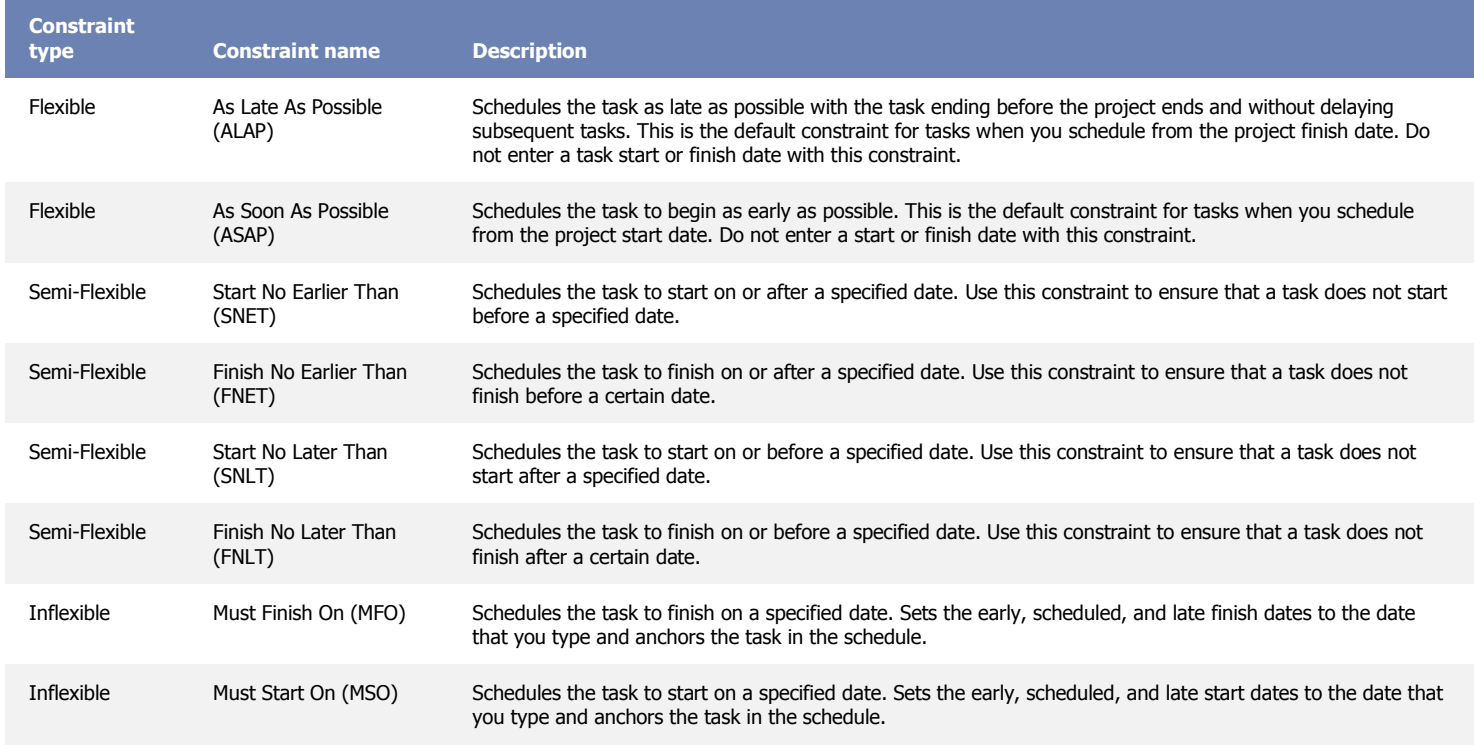

Help menu->[Project Home](http://office.microsoft.com/client/helphome.aspx?ns=WINPROJ&lcid=1033)->[Building a schedule](http://office.microsoft.com/client/helpcategory.aspx?CategoryID=CH100666481033&ns=WINPROJ&lcid=1033)

To apply a constraint to a task:

- 1. Double-click on the task.
- 2. Within the **Task Information** dialog box, click on the **Advanced** tab.
- 3. Click the **Constraint type** drop-down arrow, select the desired type of constraint.

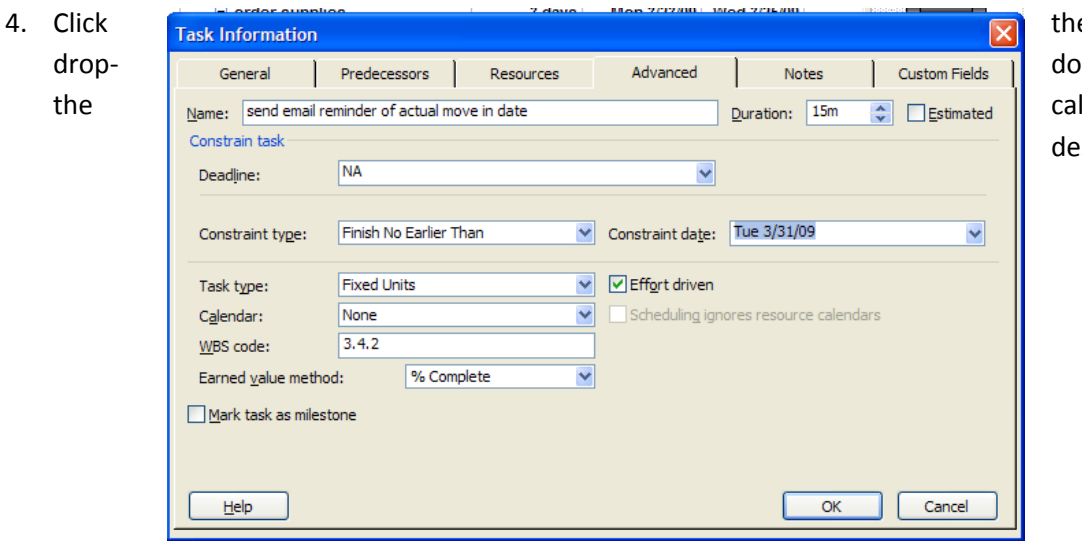

**e Constraint date** wn arrow and from lendar select the sired date.

## *Add Notes to a Task*

Task notes are additional or supporting information that is added to a task.

1. Double-click on the task, select the **Notes** tab and enter the information in the **Notes** section.

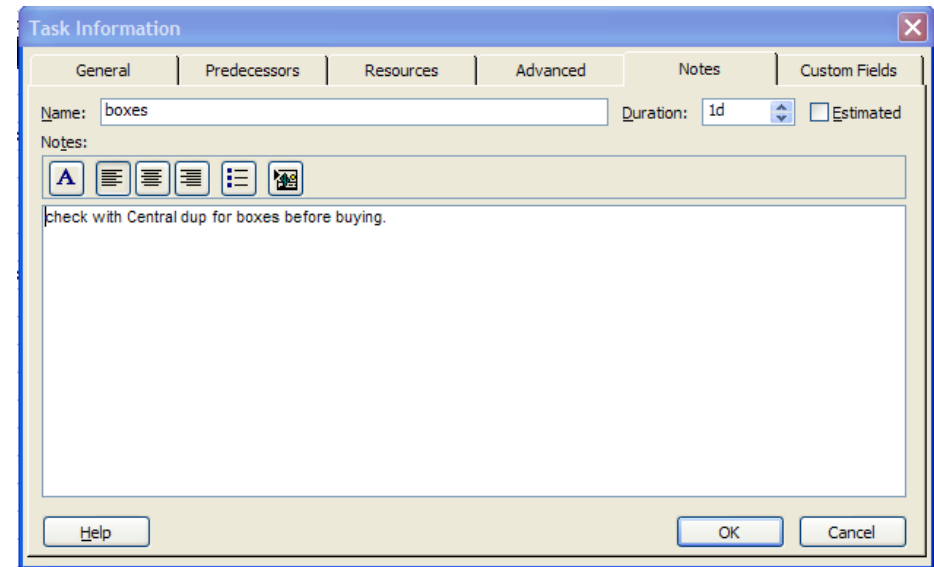

2. Notes  $\Box$  are indicated in the information section of entry table.

#### *Resources*

People, equipment, material and other items used to complete a task are **Resources**. You can assign more than one resource to a task.

- 1. Click on **View** and select **Resource Sheet**.
- 2. In the Resource Name field, enter the names of the resources you will use for your project.
- 3. Work, material, cost,and budget are types of resources.

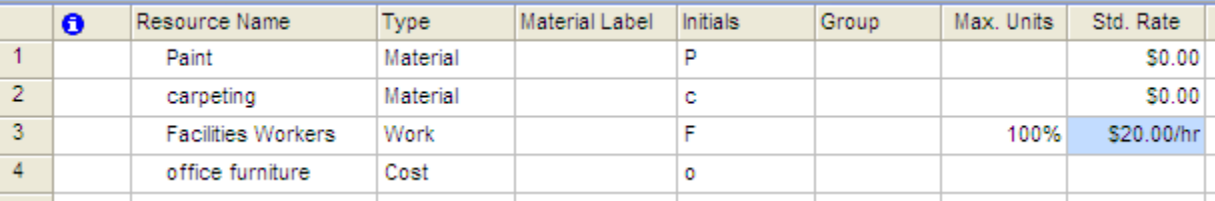

#### *Assign Resources*

- 1. Click on the **Gantt Chart view**, select a task which you want to assign a resource.
- 2. Click the Assign Resources button **3**.
- 3. Within the **Assign Resources** dialog box, click the resource names, then click on **Assign**.

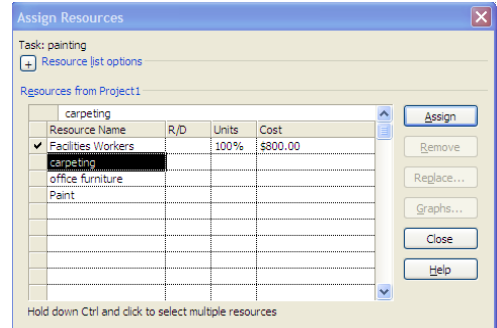

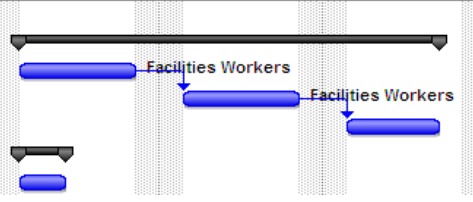

#### *Display Critical Path*

- 1. Click on **Format** and select **Gantt Chart Wizard**.
- 2. Within the **Gantt Chart Wizard**, click **Next**.

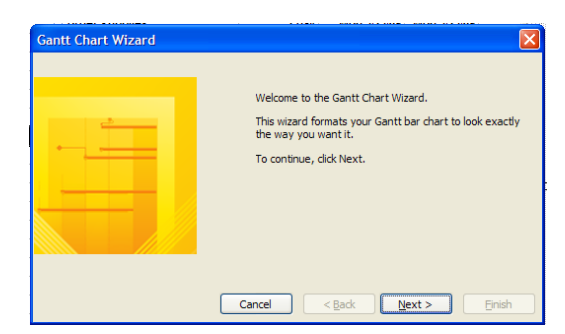

3. Verify that the **Critical path** option is selected and click **Next**.

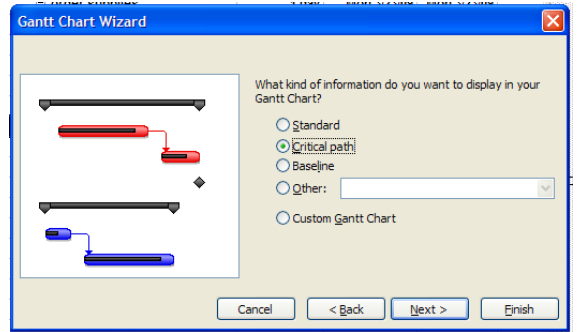

4. Verify that the **Resources and dates** option is selected and click **Next**.

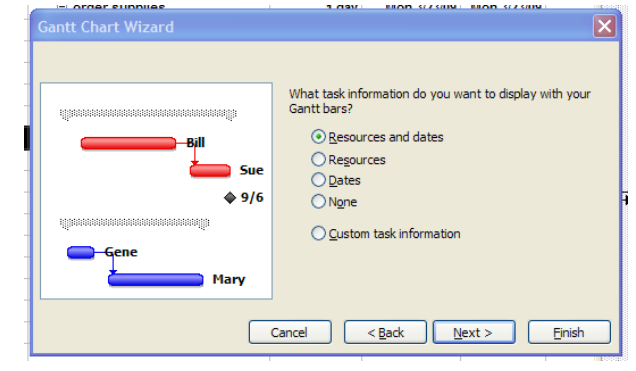

5. Verify that the **Yes** option is selected and click **Next** to indicate that the link must be shown between dependent tasks and to move to the next page.

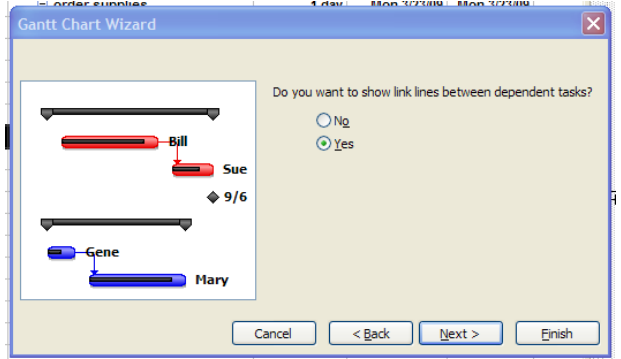

6. Click on **Format It** to apply the custom Gantt Chart and click **Exit Wizard** to view the newly formatted chart.

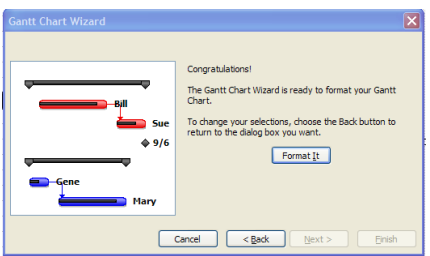

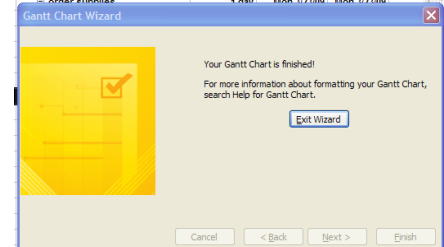

#### *Set a Baseline*

You have entered tasks, task durations, resources, assigned resources, and made necessary adjustment to your project. You can consider you project plan to be finalized. Before you begin tracking progress on the project, you want to preserve your original project estimates so that you will have some data to compare the actual project results with.

Once your project begins, you will enter information about how things are actually progressing and the current information will be altered. To calculate variances between the original plan and the actual project progress for project, saving a project **baseline** is essential.

**Baselines** are original project plans used to monitor a project's progress. After you enter the complete project information in your project plan, you save a baseline plan, so that you can view the results in the task sheet view. In effect, this saves a copy of the current date information for future reference.

#### **To Set a Baseline:**

You can set up to 11 different baselines. The Set Baseline dialog box is used to set a baseline plan or interim plan.

1. Click on **ToolsTrackingSet Baseline**.

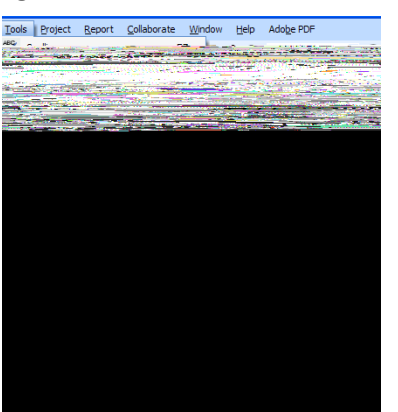

- 2. From within the **Set Baseline** dialog box, check **Set baseline**.
	- a. In the **For** section, select the **Entire project** or Selected tasks option.
	- b. Click OK to set the baseline.

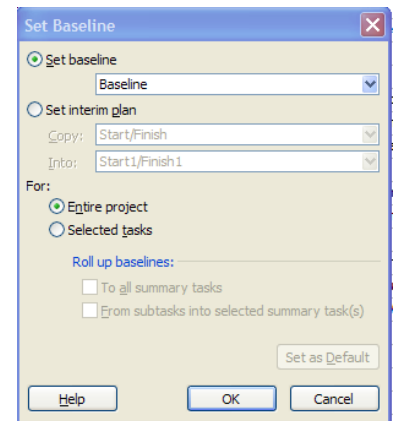

To review the timing and sequence of tasks within a project against the actual information that shows what has actually occurred, the **Project Statistics** dialog box is used. This is accessed from the Project Information dialog box.

1. Project $\rightarrow$ Project Information2

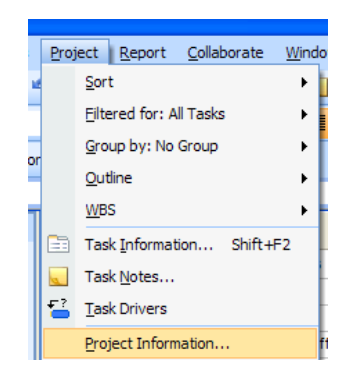

- 2. From the **Project Information** dialog box, click on **Statistics**.
- 3. The **Project Statistics** dialog box, will show the **Current** Start and Finish, plus the **Baseline**.

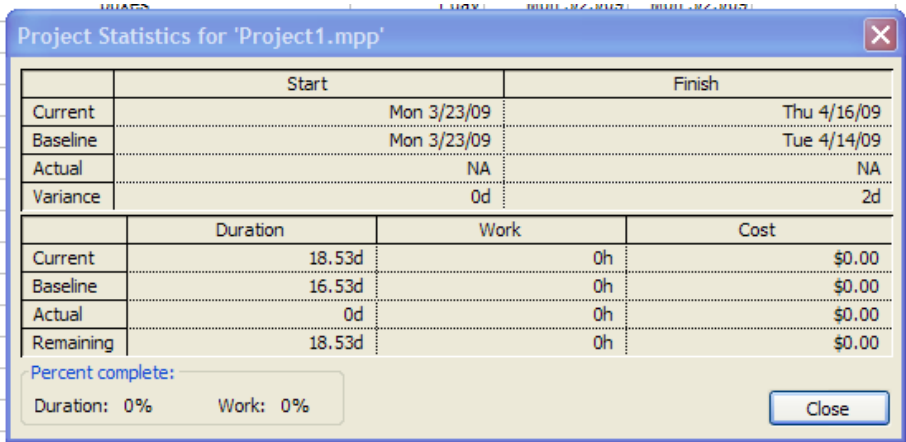

## *Print Project Summary Report*

- 1. Click on the **Report** menu and select **Reports**.
- 2. Within the Reports dialog box, click the icon of the report category you want to print and click **Select**.

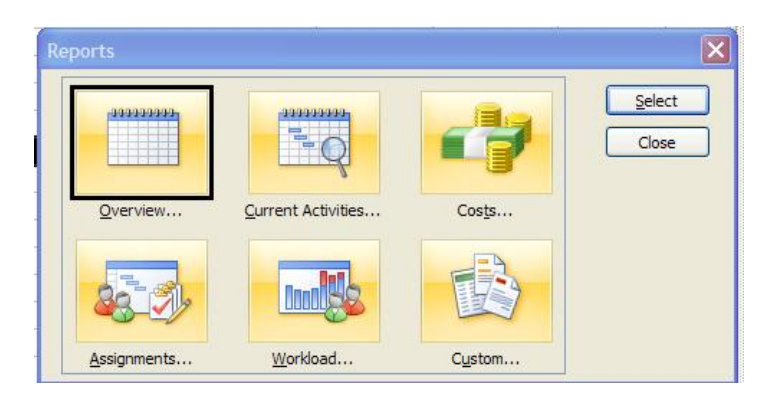

- 3. Within the **Overview Reports** dialog box, click on the icon of the report you want to print and click on **Select**  to display a preview of the report.
- 4. Click on **Print** to print the report and within the **Print** dialog box, click **OK** to print out report.

# *Updating and Manage*

Updating the progress of your project is the only way to insure that your project stays on track as work is performed.

- 1. Select a task, click on **Tools**, select **Tracking** and click on **Update Tasks**.
- 2. Within the **Update Tasks** dialog box, enter the **% Complete** and click on **OK**.

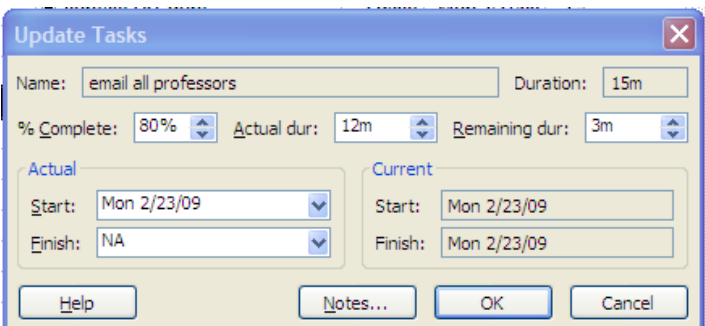

3. Or… Right-click on the **ID number** of a task and select **Task Information**. Within the **General** tab, enter % complete.  $\mathbf{r} = \mathbf{r} \cdot \mathbf{r}$  and  $\mathbf{r} = \mathbf{r} \cdot \mathbf{r}$  and  $\mathbf{r} \cdot \mathbf{r}$  and  $\mathbf{r} \cdot \mathbf{r}$ 

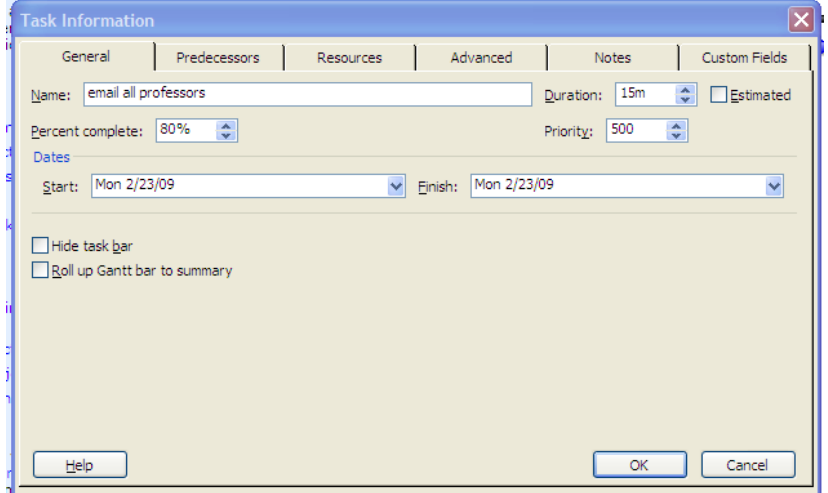

*Other Online Resources*

**Microsoft** –"Get up to speed now with Project 2007" <http://office.microsoft.com/en-us/project/FX100649011033.aspx?CTT=96&Origin=CL100627011033>